**الجمهورية الجزائرية الديموقراطية الشعبية وزارة التعليم العالي و البحث العلمي جامعة محمد خيضر بسكرة**

**كلية العلوم اإلنسانية و االجتماعية**

**قسم علم النفس وعلوم التربية**

**د. غالمي عديلة مقياس : تطبيق البرامج اإلحصائية في الحاسوب السنة ثانية ماستر تخصص عمل و تنظيم وتسيير الموارد البشرية**

## **المحاضرة رقم 7**

## **اختبار الفرضيات االرتباطية**

## **و كيفية تطبيقها ببرنامج ال SPSS**

تقاس العالقة بين متغيرين باختبار يسمى معامل االرتباط. و يعني االرتباط بين متغيرين أن تغير احدهما يؤثر في المتغير الأخر ، أي ا ناي زيادة أو نقصان في قيم المتغير الأول ينتج عنه زيادة أو نقصان في المتغير الثاني.

و يحدد االرتباط قوة العالقة و كذلك اتجاهها، فقد يكون االرتباط بين متغيرين تاما أو يكون منعدما، و قد يكون متوسط أو ضعيف أو قوي، أيضا قد يكون سالبا أو موجبا.

يرمز لهذه العالقة بالرمز r و يأخذ القيم بين ),1- 1+(، و يمكن استخدام معامل االرتباط بين متغيرين بعدة طرق نذكر منها:

- معامل االرتباط بيرسون: إذا كان المتغيرين مقاسان بمقياس كمي.
	- معامل سبيرمان: إذا كان المتغيرين مقاسان بمقياس ترتيبي.
	- معامل االرتباط فاي: إذا كان المتغيرين مقاسان بمقياس اسمي.
		- معاكل كريمر.
		- معامل كاندل تاو....

-1 تطبيق معامل االرتباط بيرسون Pearson على برنامج ال SPSS

الختبار فرضية عالئقية بين متغيرين نتبع الخطوات التالية:

- نقوم بإدخال بيانات المتغيرين في شاشة البيانات، و ذلك بعد التعريف بالمتغيرات في الجزء الخاص بشاشة المتغيرات.
	- من الئحة األوامر نختار Analyze، نضغط عليها فتظهر قائمة.
	- نختار Corelate، ثم من القائمة الفرعية نختار Bivariate فتظهر النافذة التالية:

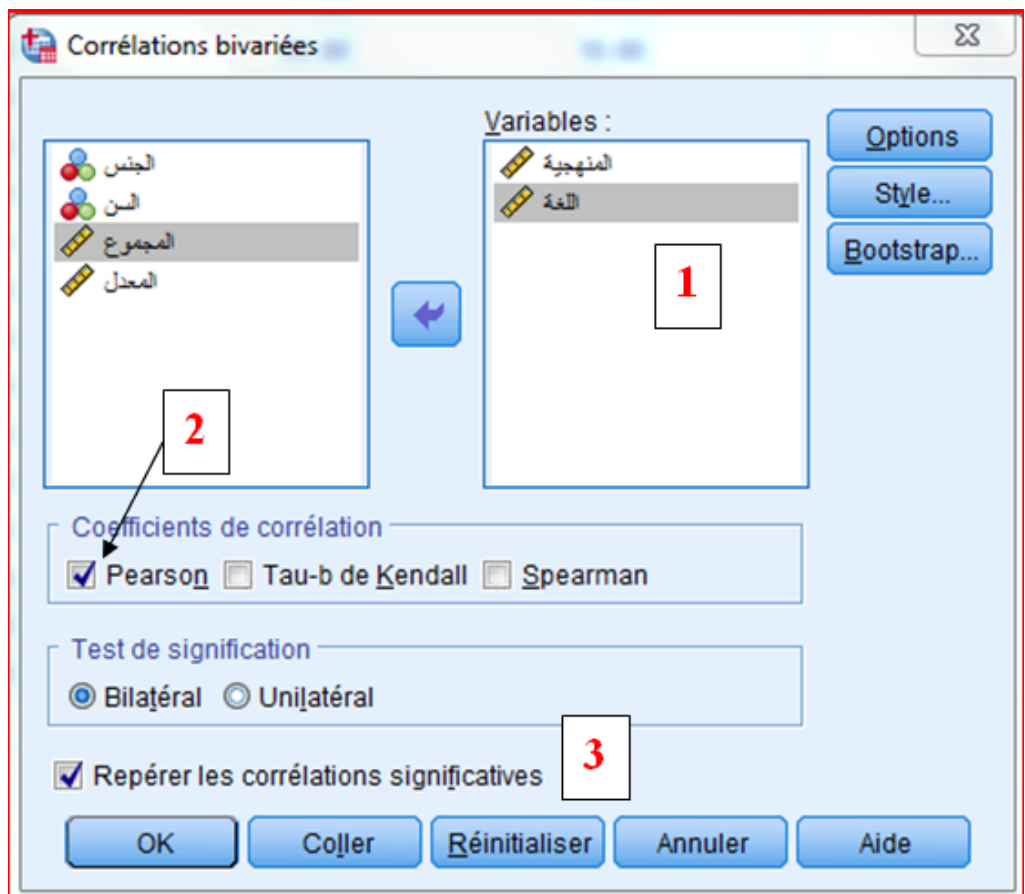

- من هذه النافذة نالحظ أن المتغيرين المراد إيجاد العالقة أالرتباطيه بينهما هما درجات المنهجية و اللغة لمجموعة من الطالب. حيث تم إدراجهما في اإلطار الخاص بالمتغيرات )1(.
	- كما نالحظ أن االختيار Pearson مفعل )2(، فإذا أردنا اختيار معامل آخر نقوم بالضغط عليه فقط.
- أيضا أسفل الشاشة نلاحظ أن الأمر Reparer les corrélations significatives مفعل (3) و هذا لوضع نجمة أو نجمتين بهدف عرض مستوى الدلالة، بحيث إذا ظهرت نجمة واحدة فهي تدل على أن العالقة دالة عند مستوى الداللة ،0.05 أما إذا ظهرت نجمتين فهي تدل على أن العالقة دالة عند مستوى الداللة .0.01
	- بالضغط على OK، نتحصل على النتائج التالية في شاشة المخرجات:

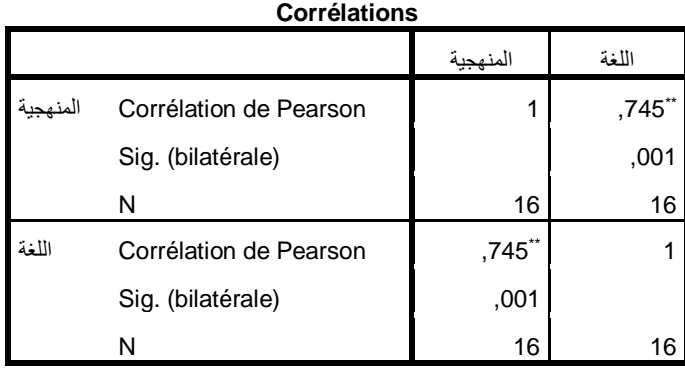

\*\*. La corrélation est significative au niveau 0,01 (bilatéral).

من الجدول نالحظ أن قيمة معامل االرتباط بيرسون 0.74 = r ، و هذا ما يدل على وجود علاقة ارتباطيه موجبة (لأنه لم تظهر الإشارة السالبة) قوية، دالة إحصائيا عند مستوى الداللة 0.01 )لوجود نجمتين فوق قيمة r)

## **مالحظة:**

قيمة معامل الارتباط دائما محصورة بين القيمتين (-1, +1)، و عموما تفسر النتائج كمايلي:

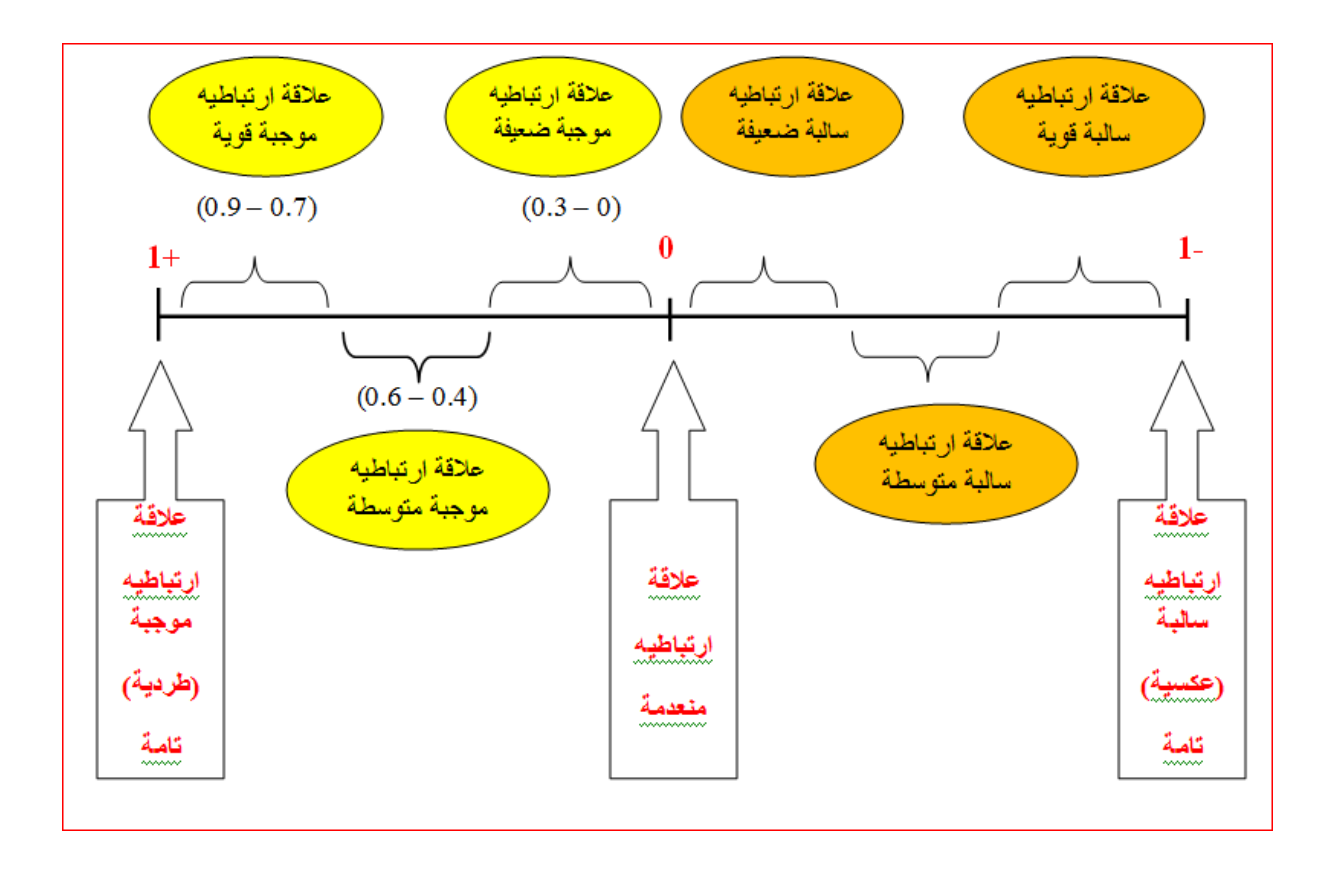

-2 تطبيق معامل االرتباط الجزئي :

يستخدم معامل االرتباط الجزئي إليجاد عالقة بين متغيرين بعد عزل تأثير المتغير الثالث، و ذلك بإتباع الخطوات التالية:

- من الئحة األوامر نختار Analyze، نضغط عليها فتظهر قائمة.
- نختار Corelate، ثم من القائمة الفرعية نختار Partielle فتظهر النافذة التالية:

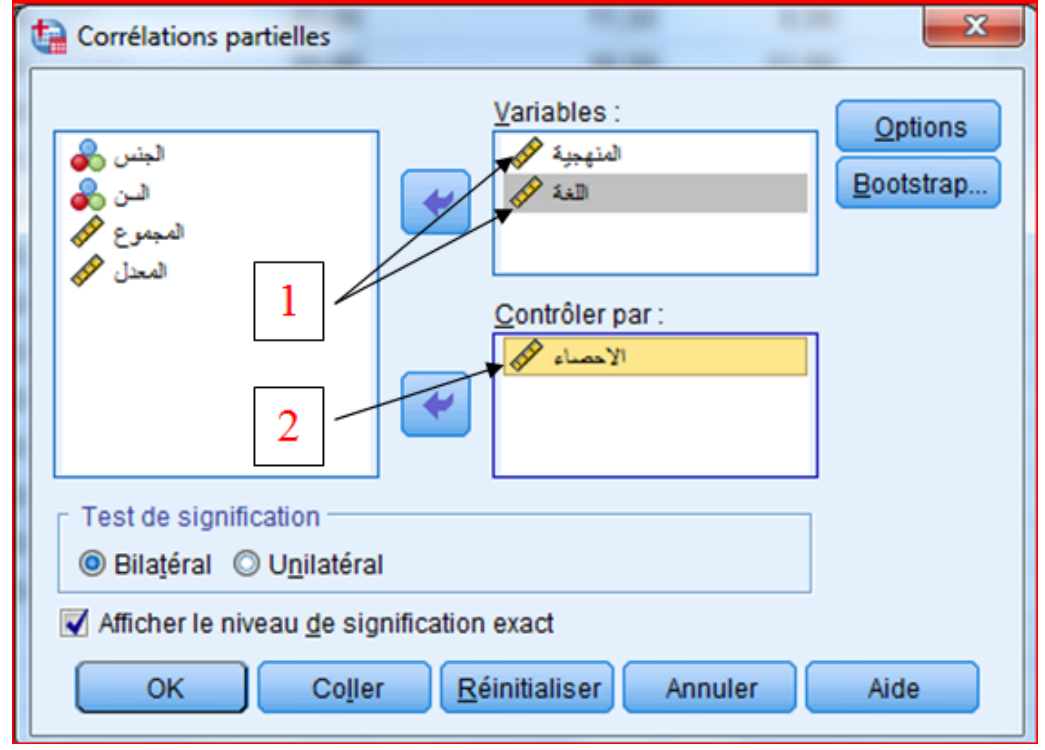

- من هذه النافذة نالحظ أن المتغيرين المراد إيجاد العالقة أالرتباطيه بينهما هما درجات المنهجية و اللغة لمجموعة من الطالب. حيث تم إدراجهما في اإلطار الخاص بالمتغيرات )1(. - ثم تم إدراج المتغير المراد عزل تأثيره وهو اإلحصاء )2(. - بالضغط على OK، نتحصل على النتائج في شاشة المخرجات، و يتم التعامل معها
	- وتفسيرها مثلما جاء شرحه في النتائج الخاصة بمعامل االرتباط بيرسون.